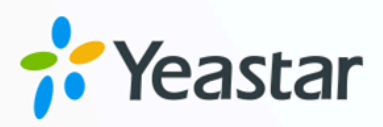

# **Bitrix24 CRM Integration Guide**

## Yeastar P-Series Cloud Edition

**Bitrix24 CRM Integration Guide** Version: 1.0 Date: 2023-10-27

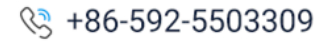

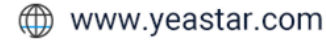

## **Contents**

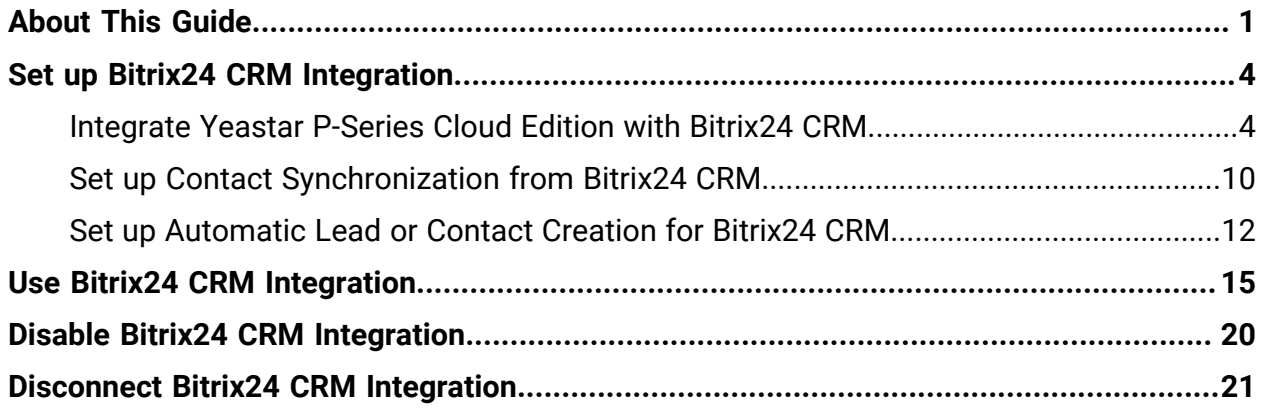

## <span id="page-2-0"></span>About This Guide

Yeastar P-Series Cloud Edition supports to integrate with Bitrix24 CRM, which allows Bitrix24 users to get all the call details right in their CRM entries while keeping the voice traffic in Yeastar P-Series Cloud Edition. This topic describes the requirements, key features, and terminologies related with the integration.

### **Requirements**

#### **Bitrix24**

- **Version**: Use **Bitrix24 Cloud Edition** with any of the following plans subscribed:
	- Basic
	- Standard
	- Professional
	- Enterprise

#### **PBX server**

• **Firmware**: Version 84.9.0.18or later.

### **Key features**

The integration of Yeastar P-Series Cloud Edition and Bitrix24 CRM provides the following key features:

#### **Click to Call**

Users can launch calls by a single click on the detected numbers from Bitrix24 CRM via Yeastar Linkus Web Client.

#### **Note:**

This feature requires users to install ['Yeastar](https://help.yeastar.com/en/p-series-cloud-edition/yeastar-linkus-for-google-user-guide/yeastar-linkus-for-google-overview.html) Linkus for Google' Chrome extension and set up Linkus Web Client to work with the Chrome extension.

### **Call Popup**

Automatically bring up the contact's profile on the web browser when users (with their Linkus Web Client or Linkus Desktop Client logged in) receive an inbound call from a CRM contact.

#### **Call Journal**

All the call activities get logged automatically to Bitrix24 CRM when a user ends calls with CRM contacts.

#### **Contact Synchronization**

Synchronize CRM contacts to an associated PBX phonebook when receiving inbound calls from Bitrix24 CRM contacts.

#### **Automatic Lead or Contact Creation**

A new lead or contact will be created automatically in Bitrix24 CRM for unknown inbound calls or outbound calls.

### **Terminologies**

The following table lists the terminologies of the Bitrix24 CRM integration.

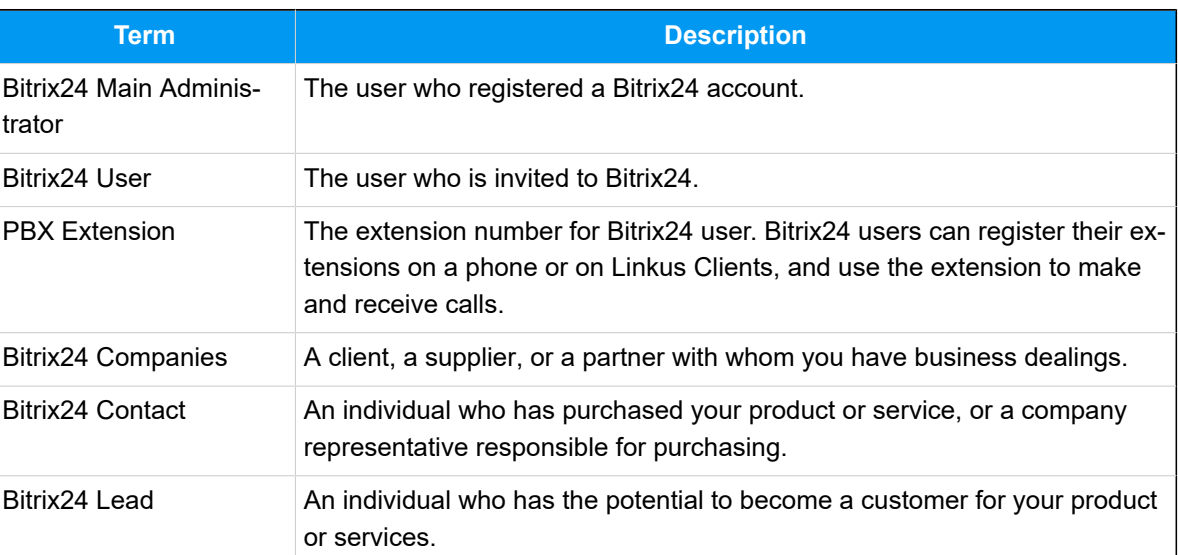

#### **Table1.**

#### <span id="page-3-1"></span><span id="page-3-0"></span>**Related information**

[Integrate Yeastar P-Series Cloud Edition with Bitrix24 CRM](#page-5-1) Set up Contact [Synchronization](#page-11-0) from Bitrix24 CRM [Set up Automatic Lead or Contact Creation for Bitrix24 CRM](#page-13-0) [Use Bitrix24 CRM Integration](#page-16-0) [Disable Bitrix24 CRM Integration](#page-21-0)

[Disconnect Bitrix24 CRM Integration](#page-22-0)

## <span id="page-5-0"></span>Set up Bitrix24 CRM Integration

## <span id="page-5-1"></span>Integrate Yeastar P-Series Cloud Edition with Bitrix24 **CRM**

This topic describes how to integrate Yeastar P-Series Cloud Editionwith Bitrix24 CRM via Bitrix24 REST API (webhook).

### **Requirements**

Before you begin, make sure that your Bitrix24 and Yeastar P-Series Cloud Editionmeet the following requirements:

#### **Bitrix24**

- **Version**: Use **Bitrix24 Cloud Edition** with any of the following plans subscribed:
	- Basic
	- Standard
	- Professional
	- Enterprise
- **Account**: Use **Main Administrator account** for integration.

#### **PBX server**

• **Firmware**: Version 84.9.0.18or later.

## **Procedure**

- [Step 1. Create an inbound webhook on Bitrix24](#page-5-2)
- [Step 2. Connect Yeastar P-Series Cloud Edition and Bitrix24 CRM](#page-7-0)
- [Step 3. Associate Bitrix24 users with PBX extensions on Yeastar P-Series Cloud Edi](#page-9-0)[tion](#page-9-0)

## <span id="page-5-2"></span>**Step 1. Create an inbound webhook on Bitrix24**

Create an inbound webhook on Bitrix24 to allow Yeastar P-Series Cloud Edition to access your Bitrix24 via API.

- 1. Log in to your Bitrix24 with Main Administrator account.
- 2. On the left navigation bar, click **Applications > Developer resources**.

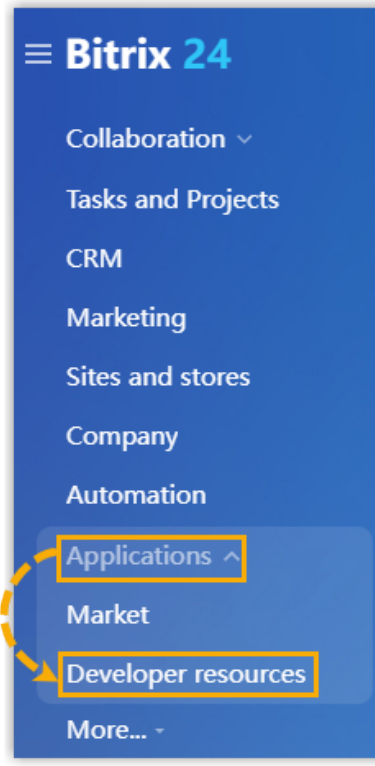

3. Under **Common use cases** tab, click **Other**, then click **Inbound webhook**.

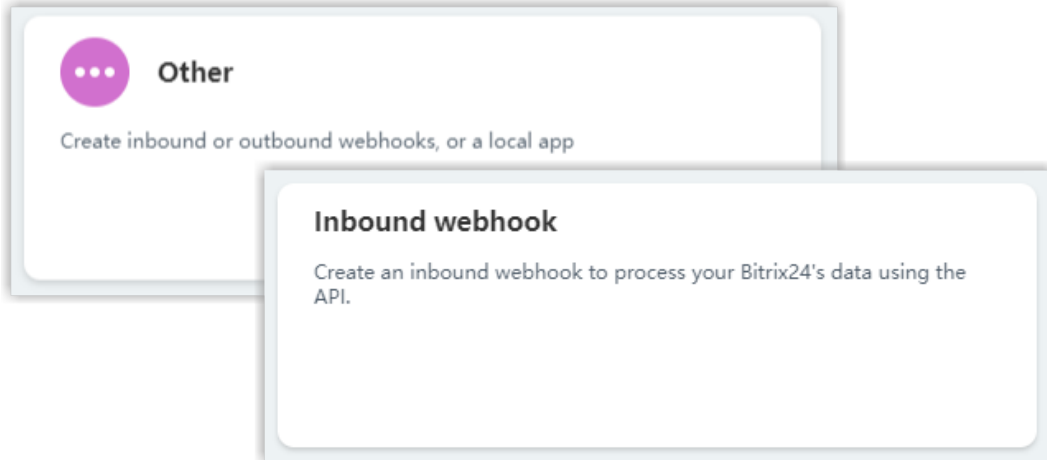

4. On the configuration page, create an inbound webhook as follows:

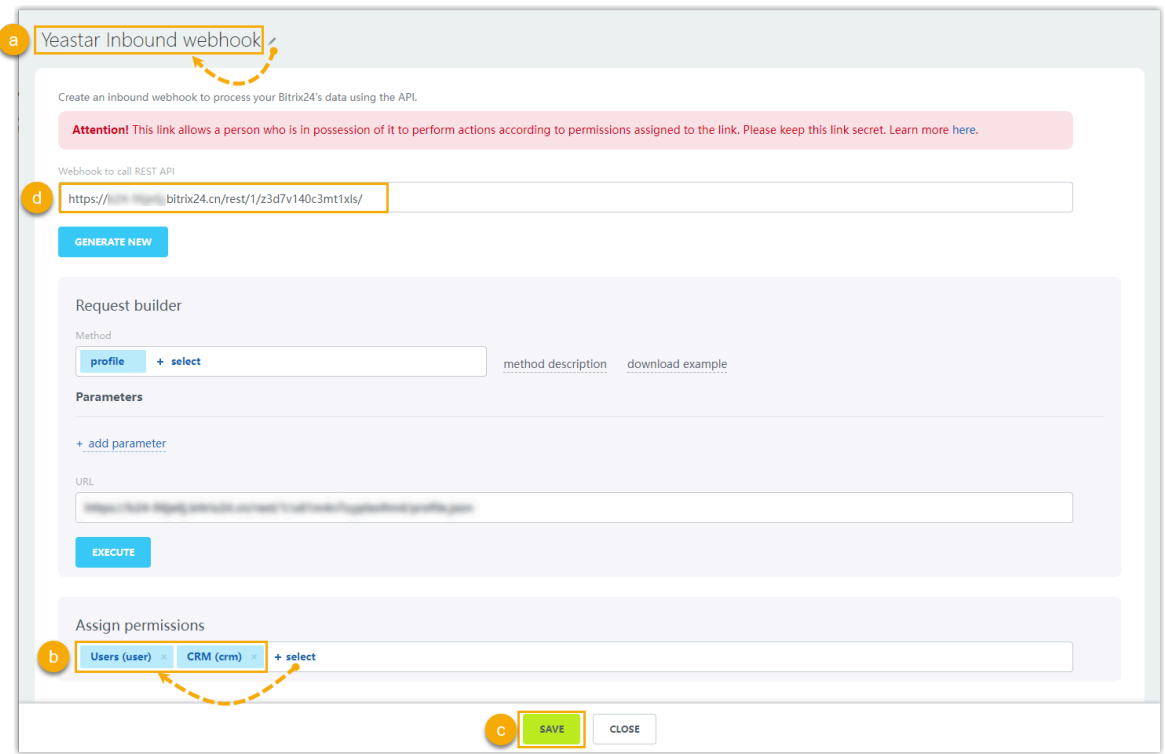

- a. Click to edit the inbound webhook name. In this example, enter Yeastar Inbound webhook.
- b. In the **Assign permissions** section, click **+ select**, then select **Users (user)** and **CRM (crm)**.
- c. Click **Save**.
- <span id="page-7-1"></span>d. Copy the URL in the **Webhook to call REST API** field, which will be used on Yeastar PBX for the integration.

**Tip:** In future use, if you want to update the webhook, you can proceed on **Applications > Developer resources > Integrations**.

## <span id="page-7-0"></span>**Step 2. Connect Yeastar P-Series Cloud Editionand Bitrix24 CRM**

On Yeastar P-Series Cloud Edition, enter the domain name and inbound webhook URL obtained from Bitrix24 to connect to the CRM.

- 1. Log in to PBX web portal, go to **Integrations > CRM**.
- 2. Click **Bitrix24**.

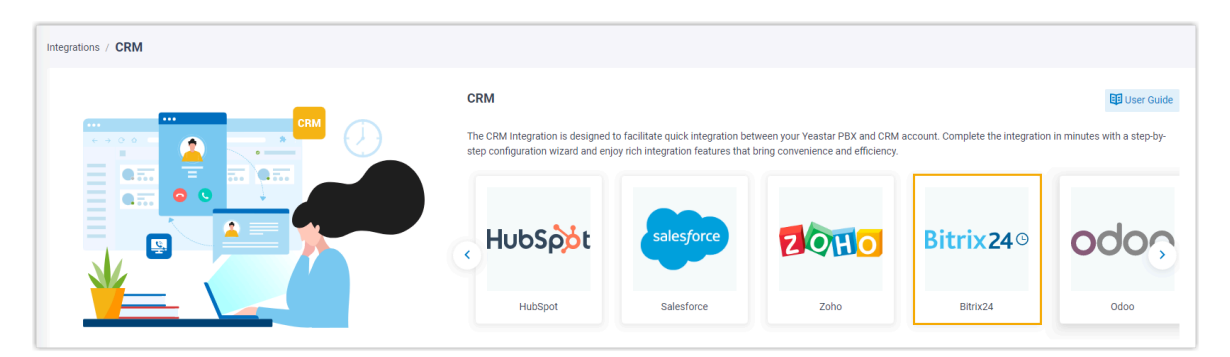

3. In the **Inbound Webhook URL** field, enter [the URL](#page-7-1) that you have obtained from Bitrix24.

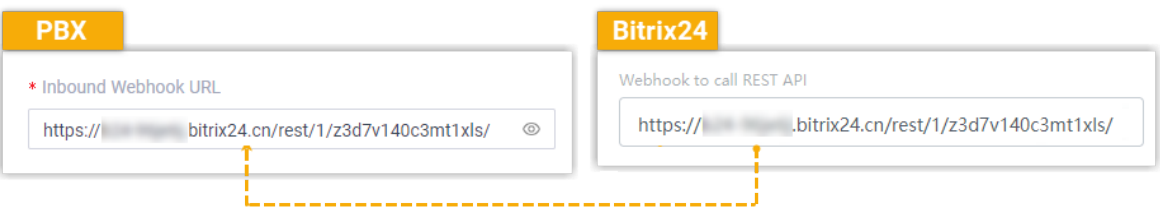

4. In the **Your Bitrix24 Address** field, enter the domain name of your Bitrix24.

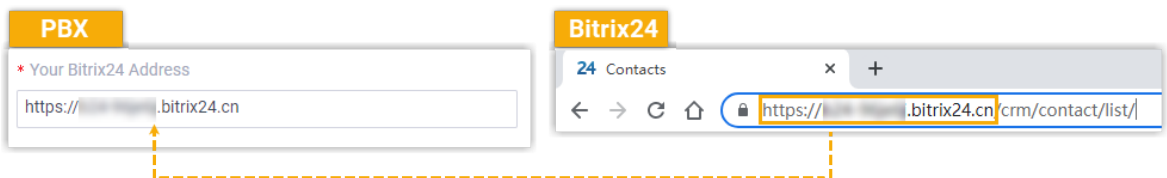

#### 5. Click **Save**.

If the authentication succeeds, a pop-up window will be shown as below.

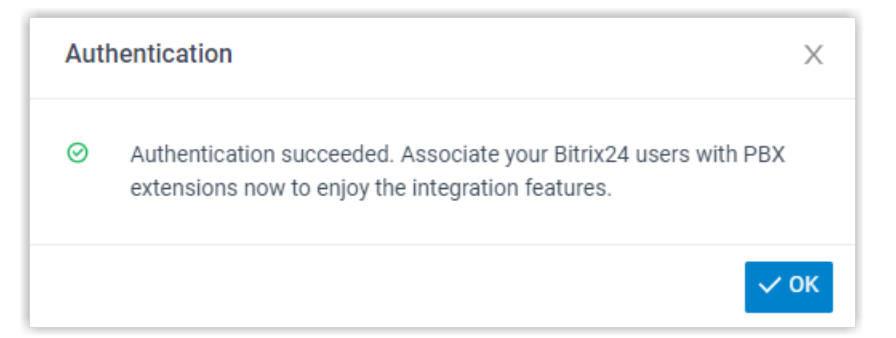

6. Click **OK** to confirm.

The **Status** field displays **Connected**, indicating that Yeastar P-Series Cloud Edition is connected to Bitrix24 CRM successfully.

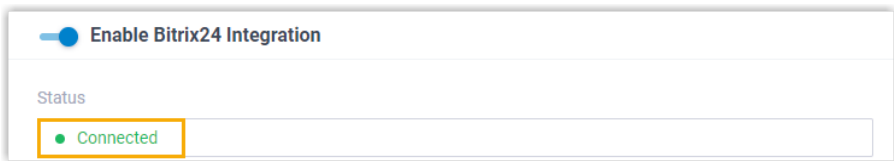

## <span id="page-9-0"></span>**Step 3. Associate Bitrix24 users with PBX extensions on Yeastar P-Series Cloud Edition**

1. On the CRM integration page of PBX, click beside **Bitrix24 User** to obtain the latest list of Bitrix24 users.

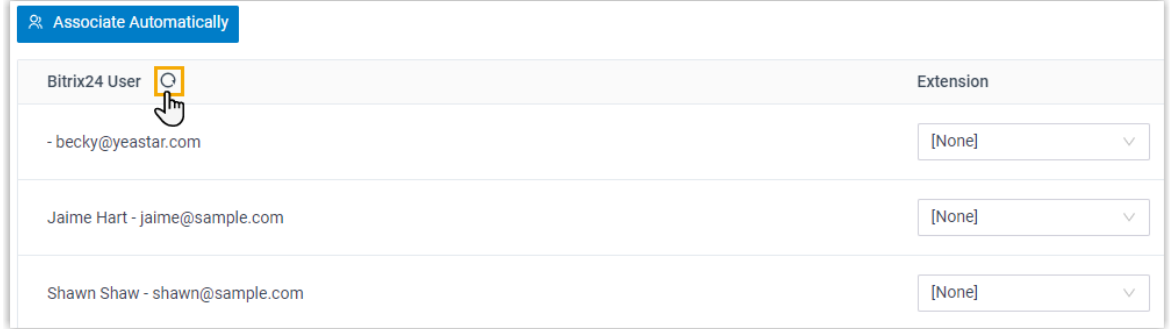

2. Associate Bitrix24 users with PBX extensions.

#### **Associate automatically**

If users bind the same email address to their Bitrix24 accounts and PBX extensions, you can implement automatic association of their Bitrix24 accounts and PBX extensions as follows:

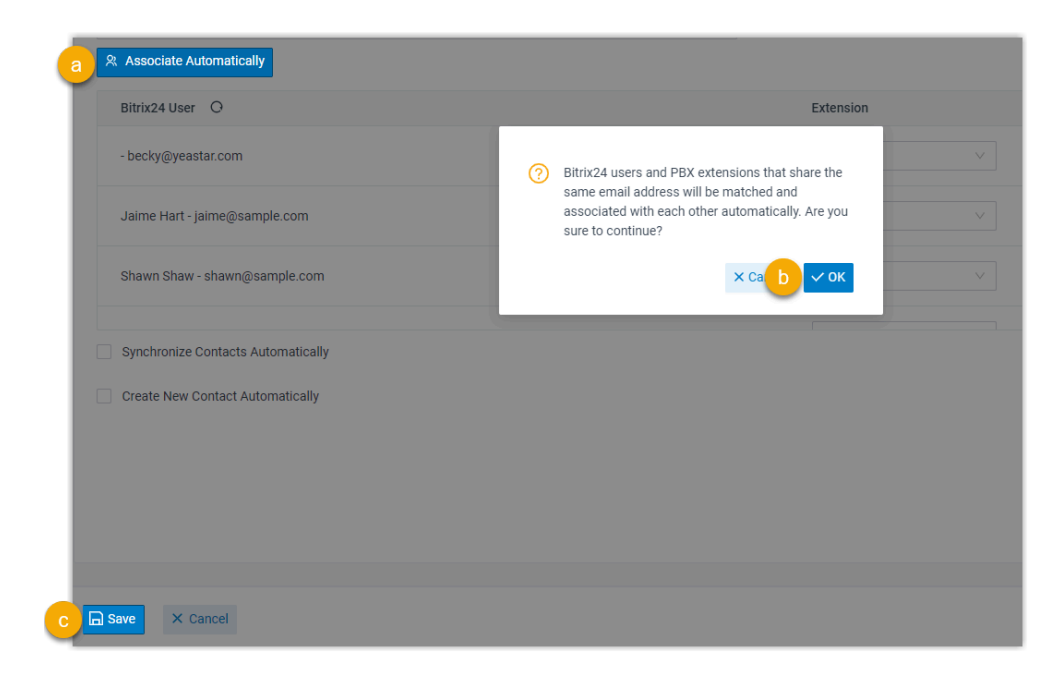

- a. Click **Associate Automatically**.
- b. In the pop-up window, click **OK**.
- c. Click **Save**.

#### **Associate manually**

If users bind different email addresses to their Bitrix24 accounts and PBX extensions, you need to manually associate these users' Bitrix24 accounts and PBX extensions as follows.

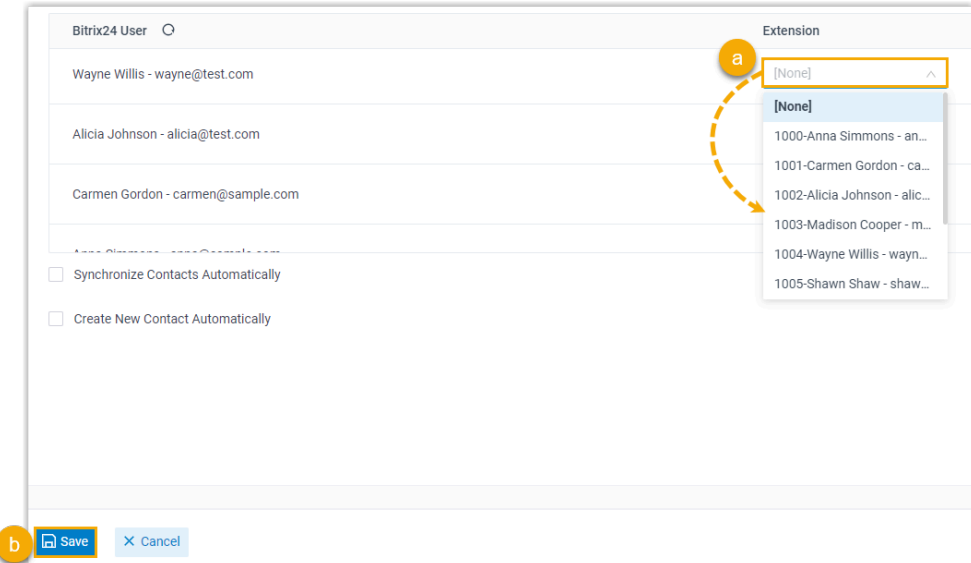

- a. In the **Extension** drop-down list beside desired Bitrix24 user, select the user's PBX extension.
- b. Click **Save**.

#### **Result**

- The integration of Yeastar P-Series Cloud Editionand Bitrix24 CRM is set up.
- The associated Bitrix24 users can make or receive calls with their PBX extensions.

#### **What to do next**

- Set up Contact [Synchronization](#page-11-0) from Bitrix24 CRM
- [Set up Automatic Lead or Contact Creation for Bitrix24 CRM](#page-13-0)
- <span id="page-11-0"></span>• [Use Bitrix24 CRM Integration](#page-16-0)

## Set up Contact Synchronization from Bitrix24 CRM

After integrating Yeastar P-Series Cloud Edition with Bitrix24 CRM, you can enable a oneway contact synchronization to synchronize the Bitrix24 CRM contacts to a specific PBX phonebook.

### **Prerequisites**

You have integrated Yeastar P-Series Cloud Edition with Bitrix24 CRM.

### **Procedure**

- 1. Log in to PBX web portal, go to **Integrations > CRM**.
- 2. On the CRM integration page, select the checkbox of **Synchronize Contacts Automatically**.
- <span id="page-11-1"></span>3. In the **Synchronize Contacts From** drop-down list, select the type(s) of contacts to be synchronized from Bitrix24 CRM.

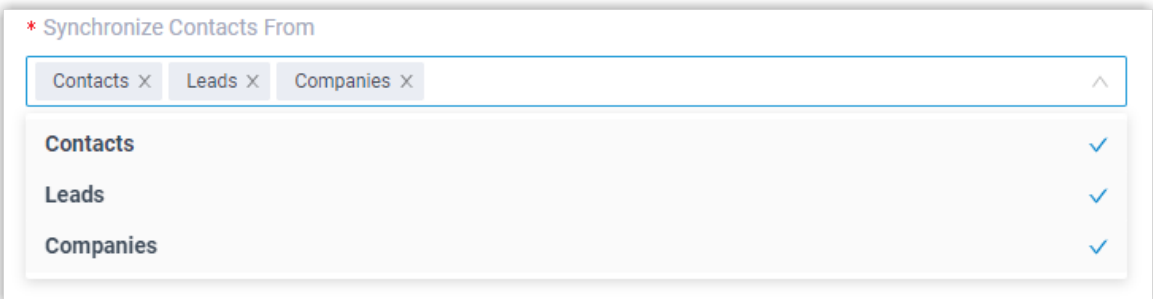

- **Contacts**: An individual who has purchased your product or service, or a company representative responsible for purchasing.
- **Leads**: An individual who has the potential to become a customer for your product or services.
- **Companies**: A client, a supplier, or a partner with whom you have business dealings.
- 4. In the **Synchronize to Phonebook** drop-down list, select an existing empty phonebook or create a new phonebook to store the contacts that will be synchronized from Bitrix24 CRM.

**Note:** The contacts can only be synchronized to an empty phonebook.

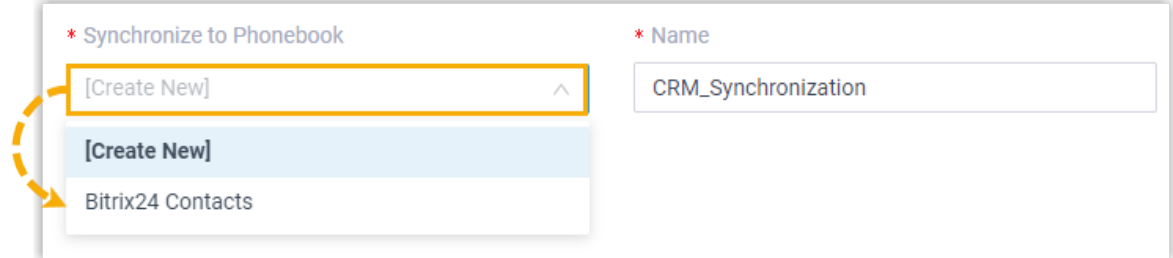

5. Click **Save**.

### **Result**

On **Contacts > Phonebooks**, the associated phonebook comes with a label CRM.

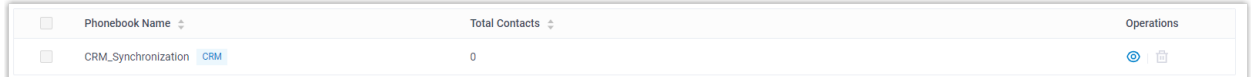

When the associated extensions receive an inbound call from a Bitrix24 CRM contact of [specified type](#page-11-1), the contact information will be synchronized to the associated phonebook in Yeastar P-Series Cloud Edition automatically.

#### **Note:**

This is a one-way sync from Bitrix24 CRM to Yeastar P-Series Cloud Edition, therefore the associated phonebook and the synced contacts are read-only.

#### **Troubleshooting:**

#### **Fail to synchronize certain CRM contacts?**

Incomplete information of CRM contacts can lead to synchronization failure. Make sure the following fields are filled in for the contacts, then perform the directory synchronization again:

- Either the **First name** or **Last name** field is filled in.
- At least one phone number-related field is filled in.

## <span id="page-13-0"></span>Set up Automatic Lead or Contact Creation for Bitrix24 CRM

After integrating Yeastar P-Series Cloud Edition with Bitrix24 CRM, you can enable automatic lead or contact creation. This feature helps Bitrix24 CRM users build their contacts database, ensuring that all leads and contacts are captured when unknown calls are received or placed by the CRM users.

#### **Prerequisites**

You have integrated Yeastar P-Series Cloud Edition with Bitrix24 CRM.

#### **Procedure**

- 1. Log in to PBX web portal, go to **Integrations > CRM**.
- 2. On the CRM integration page, select the checkbox of **Create New Contact Automatically**.

3. In the **Call Type** drop-down list, select when will a lead or a contact be automatically created on Bitrix24 CRM.

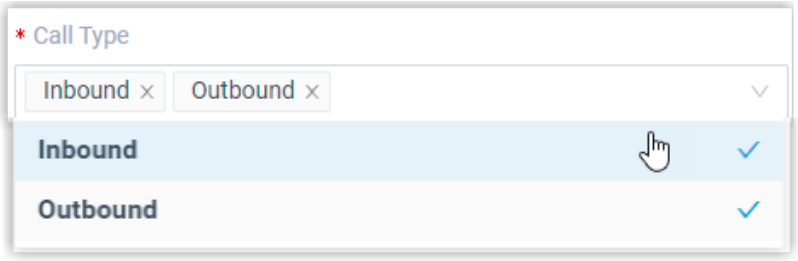

- **Inbound**: Inbound call from an unknown number that doesn't match a Contact, Lead, or Companies already in the CRM.
- **Outbound**: Outbound call to an unknown number that doesn't match a Contact, Lead, or Companies already in the CRM.
- 4. In the **Create Contact or Lead** drop-down list, select the type of contacts to be created.

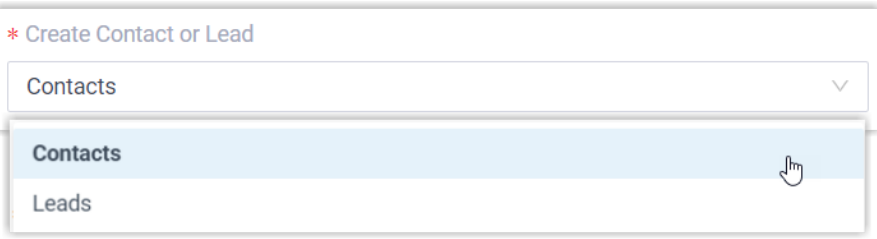

- **Contacts**: Save the unknown number as a [Contact.](#page-3-0)
- **Leads**: Save the unknown number as a [Lead](#page-3-1).
- 5. Click **Save**.

### **Result**

• When the associated extensions call or receive calls from an unknown number, a new lead or contact will be created in Bitrix24 CRM.

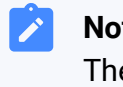

#### **Note:**

The name of an auto-created lead or contact has a prefix of Automatic New Contact followed by the number.

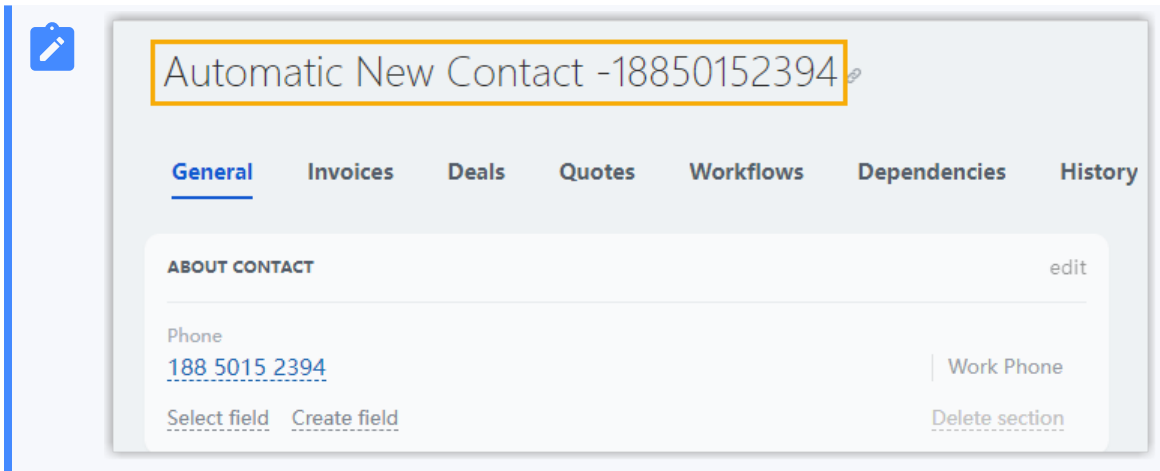

• If the [Contact Synchronization](#page-11-0) feature is enabled, the newly created lead or contact will also be automatically synchronized to the phonebook in Yeastar P-Series Cloud Edition.

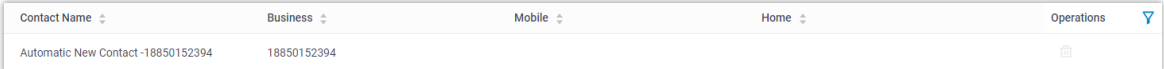

## <span id="page-16-0"></span>Use Bitrix24 CRM Integration

This topic shows the usage of the key features that can be achieved after integrating Yeastar P-Series Cloud Edition with Bitrix24 CRM.

### **Click to Call**

#### **Prerequisites**

- Install Yeastar Linkus for Google' Chrome extension and set up Linkus Web Client to work with the Chrome extension.
- Disable calls to be routed via Bitrix24 Telephony (Path: **CRM > Settings > CRM Settings > Other > Other Settings > Format**).

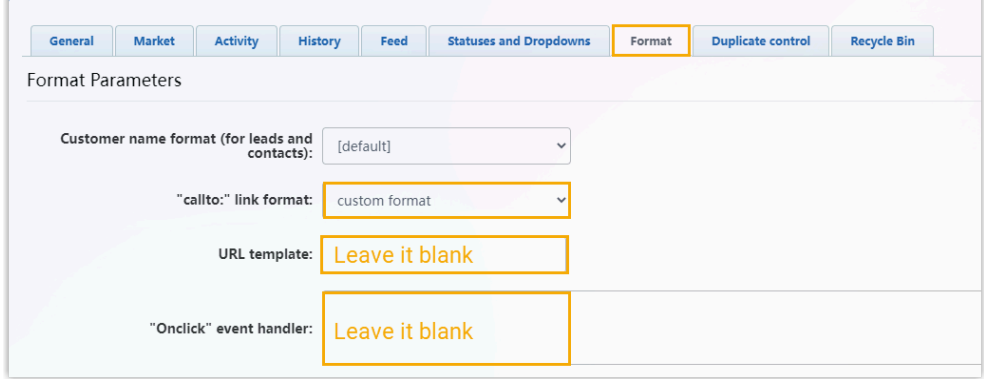

#### **Procedure**

Users click to display the detected phone number on Bitrix24 CRM, then click the phone number, a call will be sent out directly via the associated PBX extension.

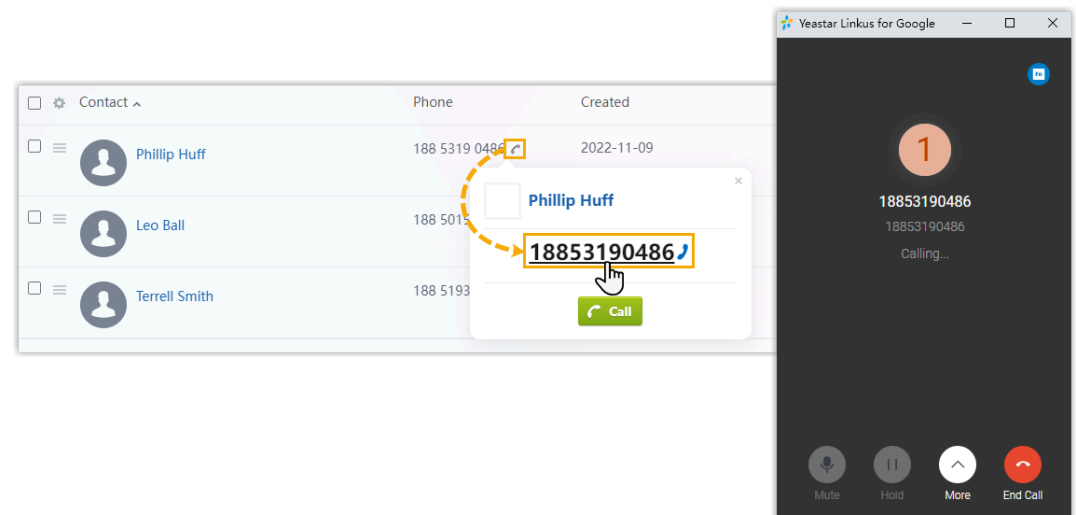

### **Call Popup**

#### **Prerequisites**

Keep at least one of the following clients logged in:

- Linkus Desktop Client
- Linkus Web Client

#### **Note:** í.

If users close web browser or Linkus Web Client tab, they can NOT receive calls. To avoid this, users can install Chrome extension ['Yeastar](https://help.yeastar.com/en/p-series-cloud-edition/yeastar-linkus-for-google-user-guide/yeastar-linkus-for-google-overview.html) Linkus for Google', which allows for the call popup browser tab even when web browser is closed.

#### **Procedure**

When the extension associated with a Bitrix24 user receives an inbound call from CRM contacts, a new browser tab will be launched to show the CRM contact's information.

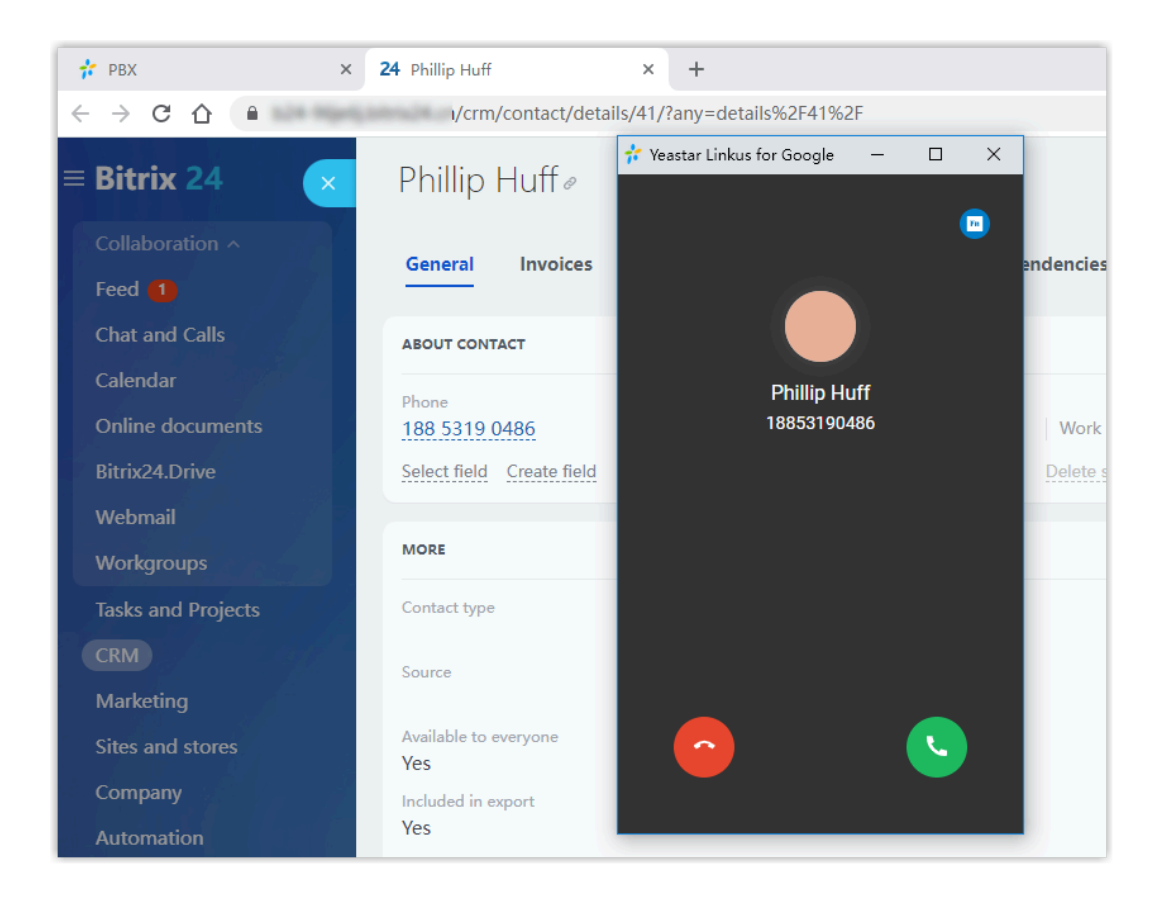

#### **Note:**

 $\mathbf{r}$ 

The pop-up window might be blocked by the browser. In this case, users need to click on the blocked icon at the search bar, allow the pop-up window and website redirection, and then click **Done**.

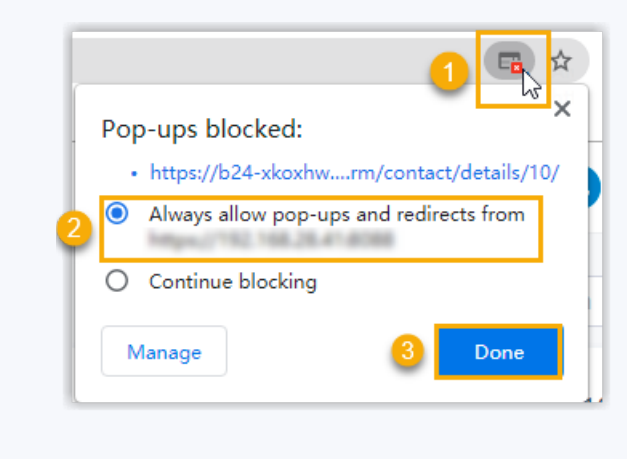

### **Call Journal**

All outbound calls, inbound calls, and missed call records will be logged to CRM automatically, which helps users to keep track of every conversation.

Users can log in to Bitrix24, go to **CRM > Leads** or **CRM > Customers > Contacts/Companies** in a contact detail page to view the call logs.

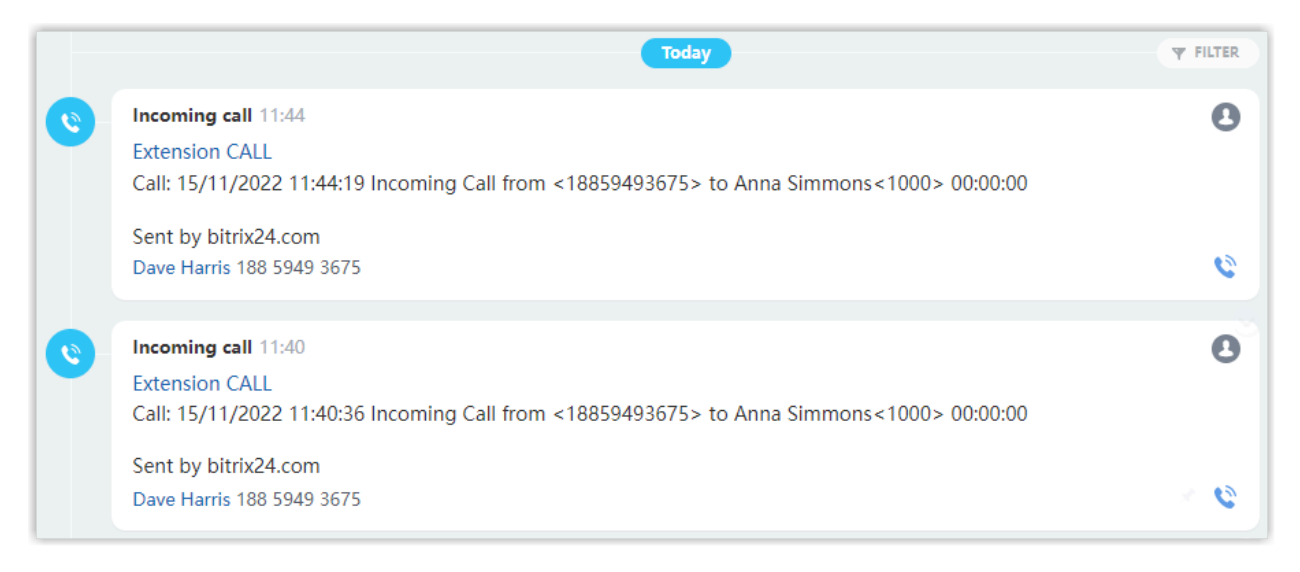

## **Contact Synchronization**

Inbound calls will trigger a Bitrix24 CRM contact lookup. If there exists the same number in Bitrix24 CRM, the matched Bitrix24 CRM contact will be synchronized to the associated PBX phonebook, and the synchronized contact is read-only.

For more information, see Set up Contact [Synchronization](#page-11-0) from Bitrix24 CRM.

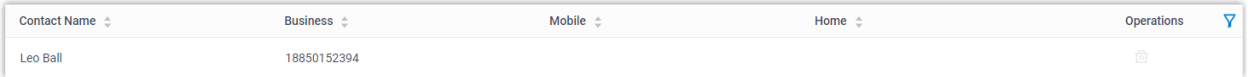

### **Automatic Lead or Contact Creation**

A new lead or contact will be created automatically in Bitrix24 CRM when the associated extensions call or receive calls from an unknown number.

For more information, see [Set up Automatic Lead or Contact Creation for Bitrix24 CRM.](#page-13-0)

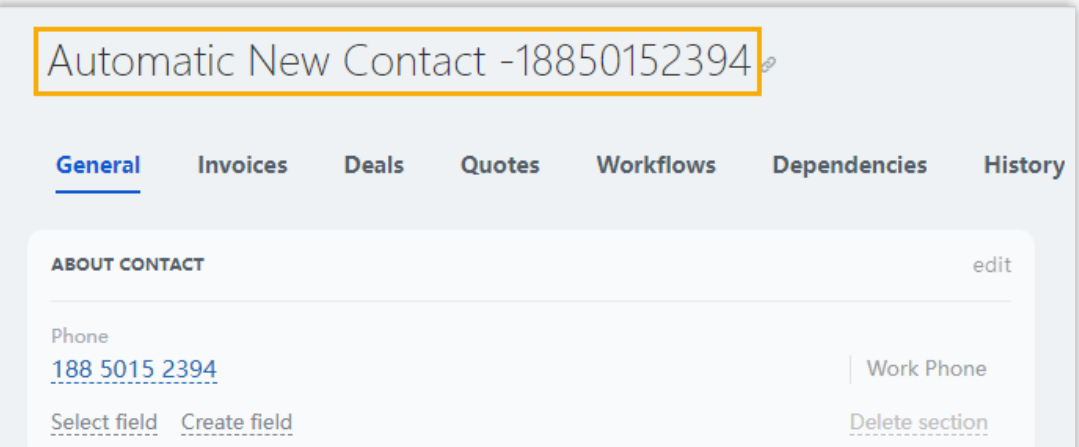

## <span id="page-21-0"></span>Disable Bitrix24 CRM Integration

You can disable the Bitrix24 CRM integration on Yeastar P-Series Cloud Editionat any time when you want to pause the CRM integration.

## **Procedure**

- 1. Log in to PBX web portal, go to **Integrations > CRM**.
- 2. On the top of the Bitrix24 integration page, turn off the switch.

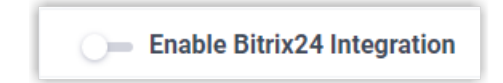

3. Click **Save**.

### **Result**

- The **Status** field displays **Disabled**.
- The CRM integration configurations are retained and can be used directly the next time it is enabled.

## <span id="page-22-0"></span>Disconnect Bitrix24 CRM Integration

When you want to integrate with another CRM account, you need to disconnect the current CRM integration first.

### **Procedure**

- 1. Log in to PBX web portal, go to **Integrations > CRM**.
- 2. At the top-right corner, click **Integrate with Another CRM**.

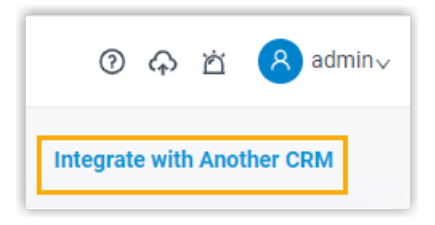

3. In the pop-up window, click **OK**.

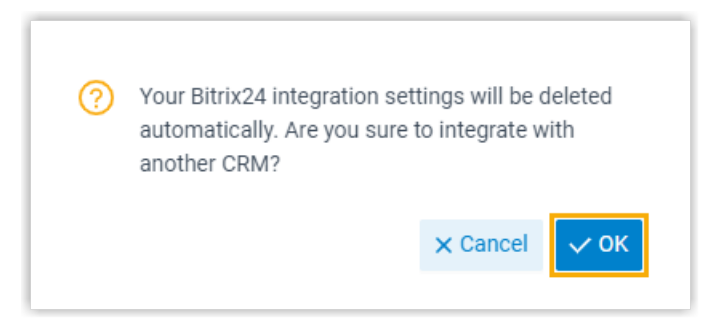

## **Result**

- The Bitrix24 CRM integration is disconnected.
- All the CRM integration settings are cleared.
- The synchronized phonebook and contacts are retained on the PBX and can be edited now.